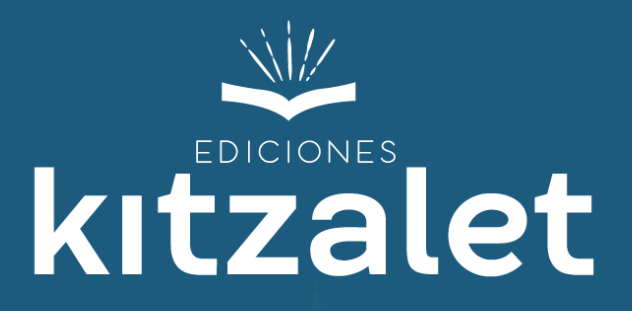

# **Pasos para diseñar una portada irresistible para tu libro**

Guía básica para Canva y Amazon

# **Canva**

- **Ingresa a tu cuenta Canva**. Entra al sitio web y escoge las opciones Crear un diseño →Portadas de libros.
- **Determina las dimensiones de la portada**. Selecciona el tipo de diseño "Portada para Kindle". En caso de que no quieras utilizar este formato, puedes personalizarlo insertando tus propias dimensiones para la cubierta del libro.
- **Escoge las imágenes de tu preferencia**. Una opción es tomarlas de la Biblioteca propia del sitio web, en la hay más de un millón de fotografías e ilustraciones. Si quieres utilizar fotografías o imágenes propias, puedes cargarlas de manera gratuita. Una vez almacenadas en tu biblioteca, puedes usarlas todas las veces que quieras.

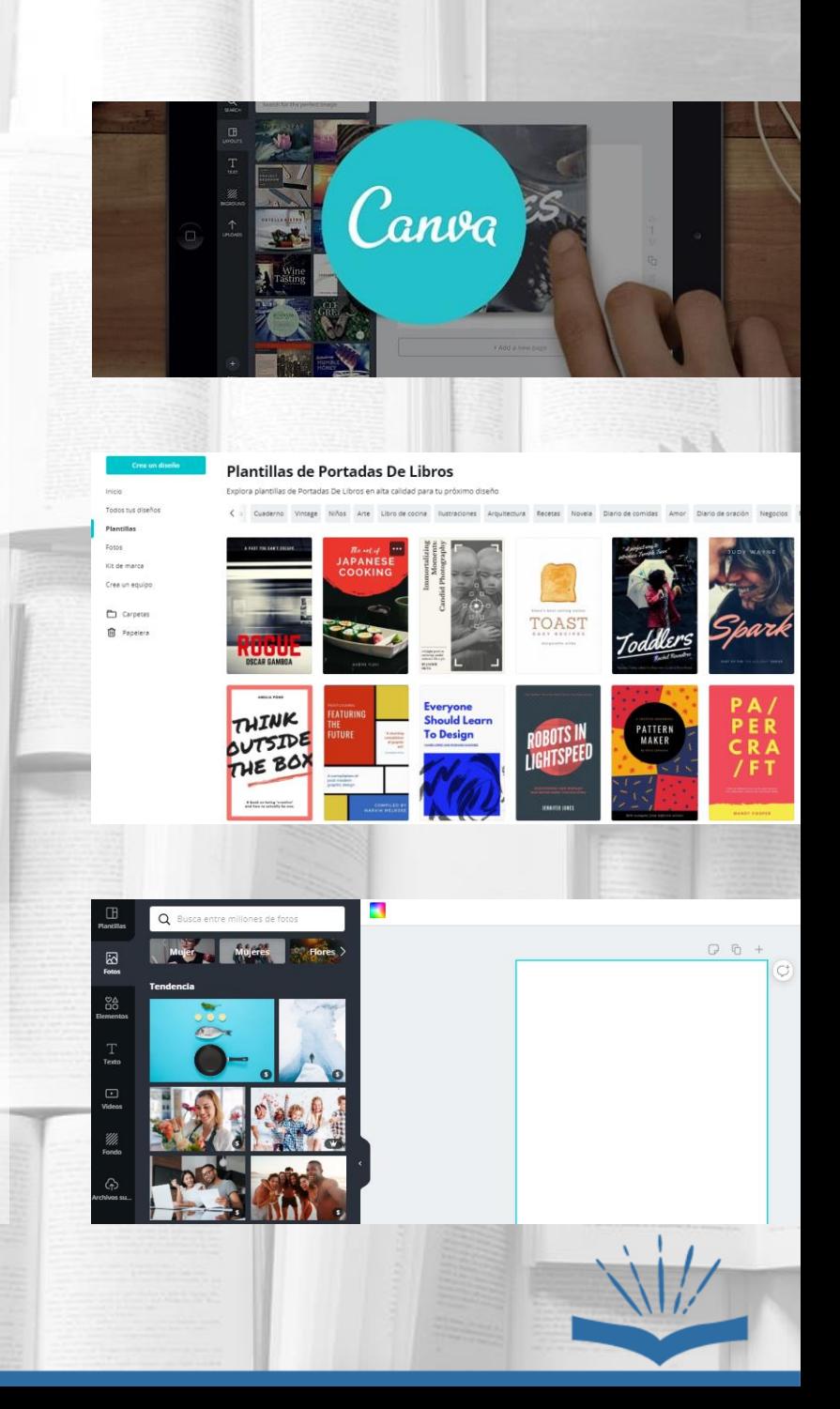

## **Canva**

- **Edita las imágenes**. Puedes optimizarlas añadiendo filtros.
- **Personaliza la portada de tu libro**. Tienes la opción de modificar algunos elementos de la portada para adaptarlos al género literario que hayas escrito. Además de seleccionar o cambiar las imágenes y el fondo, también puedes:
- 1. Transformar la tipografía, eligiendo entre más de 130 tipos de fuentes.
- 2. Modificar los colores del texto y de las cajas de texto, para adaptarlos a tu estilo.
- **Guarda el archivo**. Asegúrate de salvar los cambios que hayas hecho en la portada de tu libro.

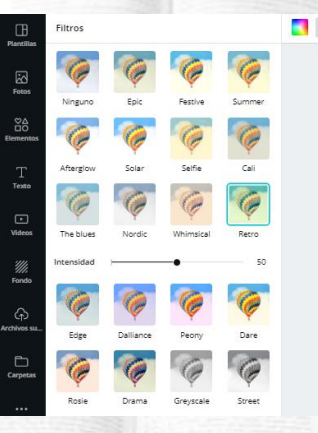

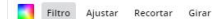

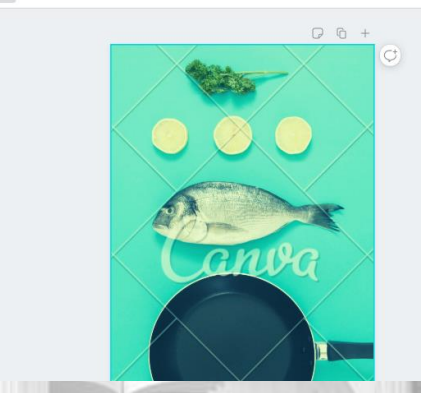

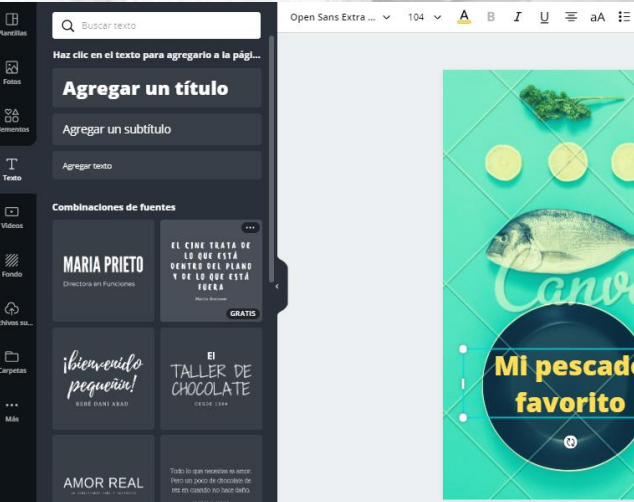

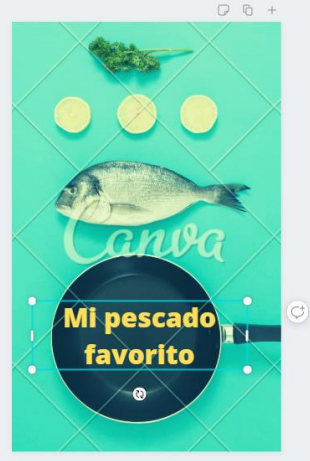

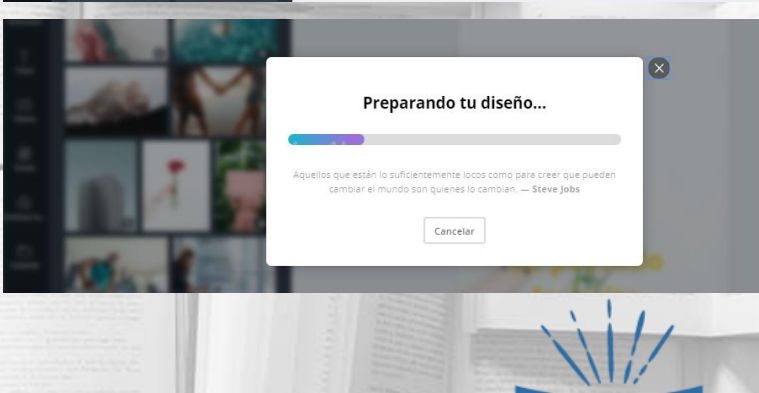

### **Amazon**

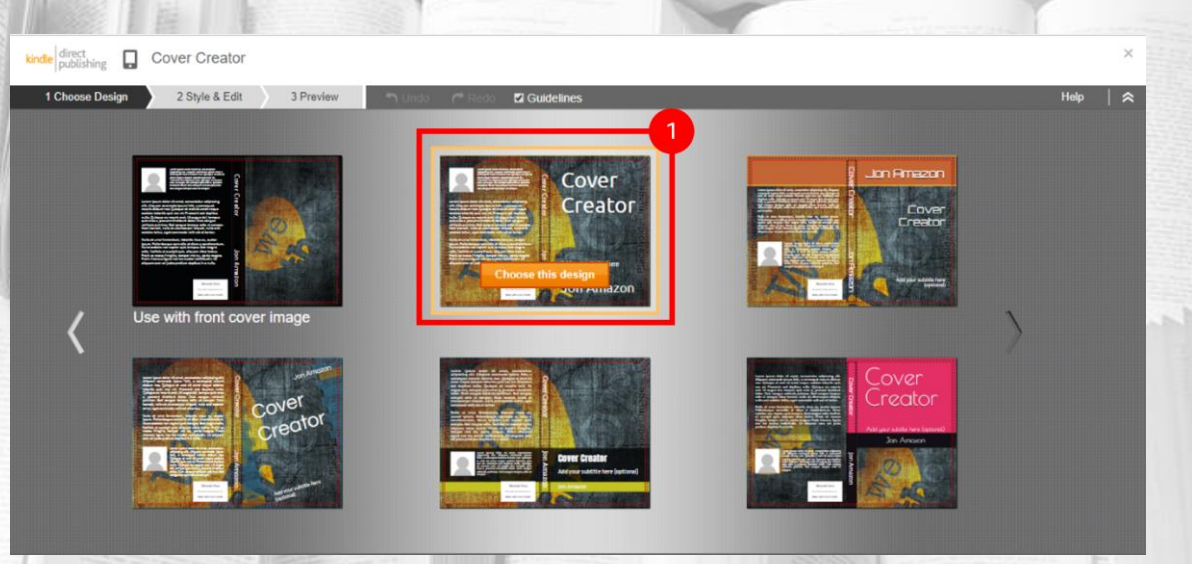

- **Ingresa a tu cuenta Amazon**. Entra al sitio web y escoge la opción **Creador de portadas**.
- **Abre el Creador de portadas**. Es importante haber cargado antes el manuscrito, ya que el ancho del lomo del libro depende del número de páginas del archivo interior.
- **Selecciona la imagen para la portada**. Puedes elegir alguna de las opciones que se encuentran en la galería de Amazon o subir una propia desde tu equipo.
- Si quieres o necesitas editar o cambiar la imagen escogida, haz clic en cualquier lugar de la portada, excepto donde estén ubicados otros elementos (por ejemplo, cuadros de texto). Aparecerá a mano derecha un cuadro de diálogo con el texto "**Editar imagen de portada**" con distintas opciones.

## **Amazon**

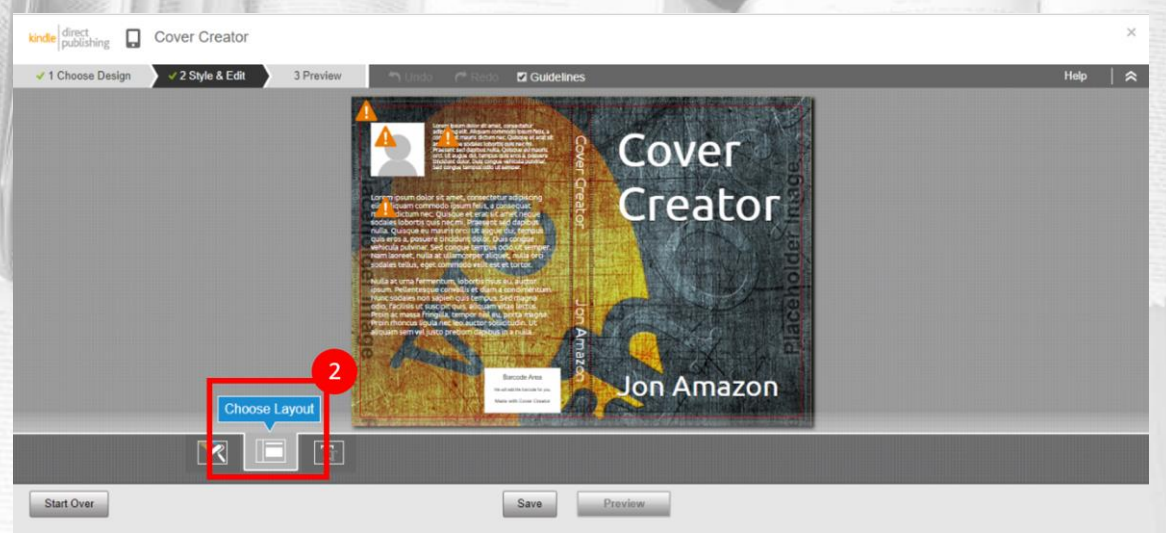

- **Escoge una plantilla y un diseño**. Pasa el *mouse* sobre la imagen de la plantilla de tu preferencia y haz clic en "**Elegir este diseño"**. La plantilla se abrirá en el Creador de portadas y podrás editarla según tus necesidades.
- **Dale formato al texto del lomo y de la portada**. Aunque el título de la obra y el nombre de su autor se rellenarán de forma automática tanto en el lomo como en la portada, según los datos registrados en los detalles del libro, puedes cambiarles el estilo si así lo deseas. En este caso, haz clic en el cuadro de texto y aparecerá la barra de formato con las diferentes opciones de edición.
- **Sube tu foto de autor (en caso de que quieras tenerla)**. Haz clic sobre la imagen provisional y se abrirá una ventana emergente. Luego dirígete al botón **Mi equipo** y, desde allí, carga tu foto.

### **Amazon**

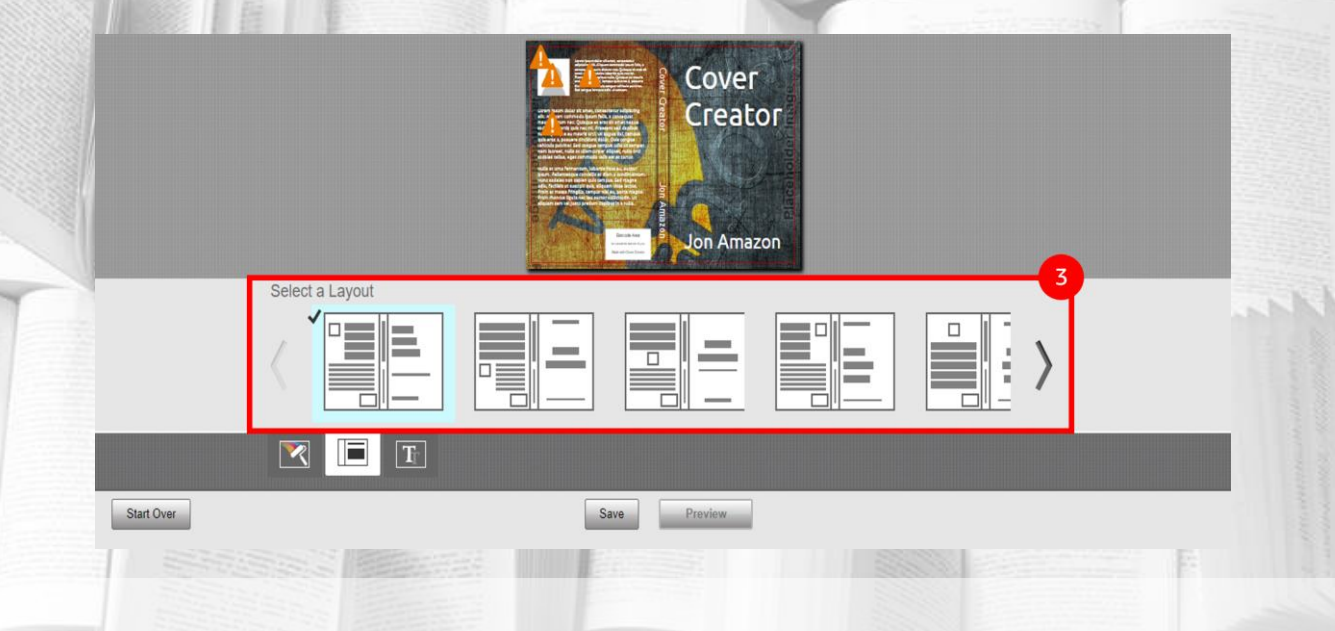

- **Previsualiza y guarda la cubierta de tu libro**. Ubica en la parte inferior de la página el botón "**Guardar**" y haz clic en él. Luego haz lo mismo con el botón "**Vista previa**". Una vez que hayas verificado que todos los elementos de la portada de tu libro se encuentran en orden y estás de acuerdo con ellos, haz clic en "**Guardar y enviar"**.
- **En caso de necesitar más cambios**. Si necesitas modificaciones adicionales para la portada de tu libro, haz clic en el botón "**Aplicar estilo y editar**", ubicado en la esquina superior izquierda de la pantalla. para continuar con la edición.

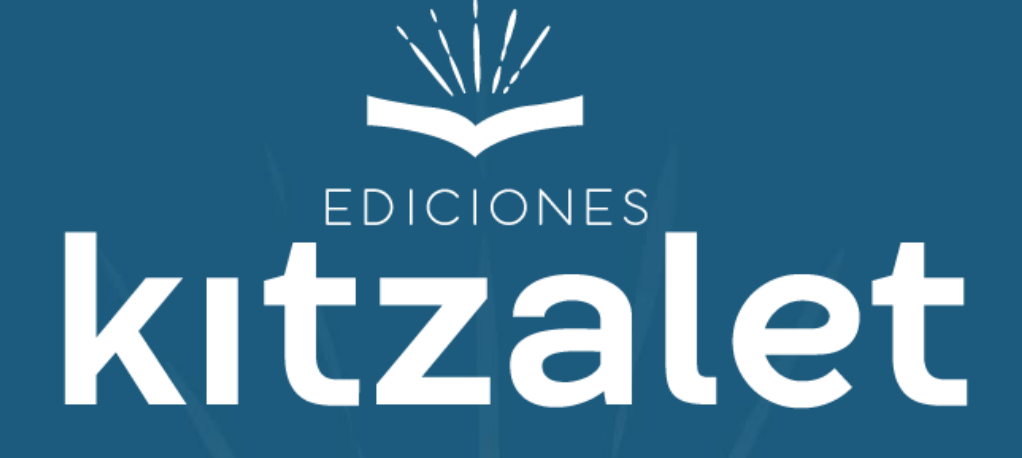